## Sage 50 Payroll year-end checklist

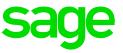

## Helpful articles

- How to install tax formulas and tax form updates Article ID 10193
- How do I print reports? Article ID 35183
- Printing and eFiling tax forms (Quick Reference Guide) Article ID 10678
- What is the process for filing my W-2s and W-3s? Article ID 10554
- How to print a 1099-MISC or 1099 INT Article ID 28997

|            |                                       | Task                                                                                                    | Due<br>Date | Assigned to /<br>Completed<br>by | Article      |  |  |  |  |
|------------|---------------------------------------|----------------------------------------------------------------------------------------------------|-------------|----------------------------------|--------------|--|--|--|--|
| Install th | Install the latest payroll tax update |                                                                                                    |             |                                  |              |  |  |  |  |
| 1          |                                       | Click on <b>Services</b> to check for<br>updates in Sage 50 Accounting                                                                                                    |             |                                  | <u>10170</u> |  |  |  |  |
| Print Qu   | arte                                  | rly Payroll reports                                                                                                    |             |                                  |              |  |  |  |  |
| 1          |                                       | <ul> <li>Run Quarterly Earnings Report <ul> <li>a. On the Sage 50 U.S.</li> <li>Edition menu, click</li> <li>Reports &amp; Forms, select</li> <li>Payroll, Quarterly</li> <li>Earnings Report. Click</li> <li>the Print button.</li> </ul> </li> <li>b. Enter the date range for the earnings to print.</li> <li>c. Verify the report.</li> </ul>     |             |                                  | <u>10764</u> |  |  |  |  |
| 2          |                                       | <ul> <li>Run Tax Liability Report <ul> <li>a. On the Sage 50 U.S.</li> <li>Edition menu, click</li> <li>Reports &amp; Forms, select</li> <li>Payroll, Tax Liability</li> <li>Report. Click the Print</li> <li>button.</li> <li>b. Enter the date range for</li> <li>the tax liability to print.</li> <li>c. Verify the report.</li> </ul> </li> </ul> |             |                                  | <u>14159</u> |  |  |  |  |

|          |       | Task                                                                                                    | Due<br>Date | Assigned to /<br>Completed<br>by | Article      |
|----------|-------|----------------------------------------------------------------------------------------------------|-------------|----------------------------------|--------------|
| 3        |       | <ul> <li>Run Payroll Tax Report <ul> <li>a. On the Sage 50 U.S.</li> <li>Edition menu, click</li> <li>Reports &amp; Forms, select</li> <li>Payroll, Payroll Tax</li> <li>Report. Click the Print button.</li> </ul> </li> <li>b. Select the employer tax to calculate from the list box of Tax IDs.</li> <li>c. Repeat these steps for each payroll tax.</li> </ul> |             |                                  |              |
| 4        |       | <ul> <li>Run Payroll Exception Report <ul> <li>a. On the Sage 50 U.S.</li> <li>Edition menu, click</li> <li>Reports &amp; Forms, select</li> <li>Payroll, Exception</li> <li>Report. Click the Print button</li> </ul> </li> <li>b. Select the Tax to check from the dropdown box and the desired quarter and click ok.</li> <li>c. Verify the report.</li> </ul>   |             |                                  | <u>17347</u> |
| Print or | e-Fil | e Quarterly Forms                                                                                                    |             |                                  |              |
| 1        |       | Before printing 941 or 941B forms,<br>install the latest Sage 50 Payroll<br>Tax Service update to ensure that<br>you have Sage 50 forms that are<br>in compliance with current<br>government regulations.                                                                                                    |             |                                  | <u>10170</u> |
|          |       |                                                                                                    |             |                                  |              |
| 1        |       | From the <b>Reports and Forms</b><br>menu, select <b>Forms</b> , then <b>Tax</b><br><b>Forms</b> . The <b>Select a Report or</b><br><b>Form</b> window opens.                                                                                                    |             |                                  |              |
| 2        |       | Double-click Payroll Tax Forms.                                                                                                    |             |                                  |              |
| 3        |       | Highlight the current<br>941/Schedule B/941-V Report in<br>the Available Forms box.                                                                                                    |             |                                  |              |

|    |          | Task                                                                                                    | Due<br>Date | Assigned to /<br>Completed<br>by | Article |
|----|----------|----------------------------------------------------------------------------------------------------|-------------|----------------------------------|---------|
| 4  |          | Select the year in the <b>Select filing period</b> section.                                                                             |             |                                  |         |
| 5  |          | <b>Important</b> : If you select a new form, you must re-select the year you want to run it for.                                        |             |                                  |         |
| 6  |          | Click <b>OK</b> and follow the on-screen steps                                                                                          |             |                                  |         |
|    | <u> </u> |                                                                                                    |             |                                  |         |
| 1  |          | From the <b>Reports and Forms</b><br>menu, select <b>Forms</b> , then <b>Tax</b><br><b>Forms</b>                                        |             |                                  |         |
| 2  |          | The Select a Report or Form window appears.                                                                                             |             |                                  |         |
| 3  |          | Double-click Payroll Tax Forms.                                                                                                    |             |                                  |         |
| 4  |          | Click the <b>State</b> form type and select your state                                                                                  |             |                                  |         |
| 5  |          | Highlight the state form you want to print or e-file                                                                                    |             |                                  |         |
| 6  |          | Select the year and quarter in the Select filing period section                                                                         |             |                                  |         |
| 7  |          | Click <b>OK</b> and follow the on-screen steps                                                                                          |             |                                  |         |
| 8  |          | Run the Yearly Earnings Report<br>from the Reports and Forms<br>menu, select Payroll. The Select<br>a Report or Form window<br>appears. |             |                                  |         |
| 9  |          | In the Report list, select the<br>Yearly Earnings Report                                                                                |             |                                  |         |
| 10 |          | Run the Tax Liability Report:<br>From the Reports and Forms<br>menu, select Payroll. Then a<br>Select Report/Form window.               |             |                                  |         |
| 11 |          | In the Report list, select the <b>Tax</b><br>Liability Report                                                                           |             |                                  |         |

|                          |                 | Task                                                                                                    | Due<br>Date                    | Assigned to /<br>Completed<br>by          | Article |
|--------------------------|-----------------|----------------------------------------------------------------------------------------------------|--------------------------------|-------------------------------------------|---------|
| 12                       |                 | On the <b>Options</b> window, choose<br>which quarter/year to print in the<br>Date dropdown list.                                                                                 |                                |                                           |         |
| 13                       |                 | Note: If you want to only see<br>totals on this report, select<br>Summarize report on the<br>Options screen.                                                                      |                                |                                           |         |
| 14                       |                 | Click <b>OK</b> to run the report.                                                                                                    |                                |                                           |         |
| 15                       |                 | Run the <b>1099 Vendor Report</b> :<br>You can use this report to verify<br>the information about your<br>payments to 1099 vendors                                                |                                |                                           |         |
| 16                       |                 | From the <b>Reports</b> menu, select <b>Accounts Payable</b>                                                                                                    |                                |                                           |         |
| 17                       |                 | The Select a Report or Form window appears                                                                                                    |                                |                                           |         |
| 18                       |                 | In the <b>Reports</b> list, select the<br><b>1099 Vendor</b> report                                                                                                    |                                |                                           |         |
| 19                       |                 | On the <b>Options</b> window, choose<br>which year to print in the <b>Date</b><br>drop-down list.                                                                                 |                                |                                           |         |
| 20                       |                 | Click <b>OK</b> to run the report.                                                                                                    |                                |                                           |         |
|                          |                 | e W-2 and W-3 forms                                                                                                    |                                |                                           |         |
| perforated<br>without us | d pap<br>sing c | and file employee copies of the W-2, you<br>er with filing instructions on the back. Thi<br>carbon paper. Employer and federal copie<br>oper. Print W-2s and the W-3 for your cor | is form is des<br>es of W-2s & | signed to provide 4<br>W-3 forms are prir | copies  |
| 1                        |                 | Click <b>Reports &amp; Forms, Forms,</b><br>Tax Forms                                                                                                    |                                |                                           |         |
| 2                        |                 | Double-click Payroll Tax Forms                                                                                                    |                                |                                           |         |
| 3                        |                 | Select the [Year] W-2/W-3 form                                                                                                    |                                |                                           |         |
| 4                        |                 | Make sure <b>Year</b> is set to the correct year under Select filing period                                                                                                    |                                |                                           |         |

|                        |                 | Task                                                                                                    | Due<br>Date  | Assigned to /<br>Completed<br>by | Article |
|------------------------|-----------------|----------------------------------------------------------------------------------------------------|--------------|----------------------------------|---------|
| 5                      |                 | Click <b>OK</b> .                                                                                                    |              |                                  |         |
| 6                      |                 | Select <b>No thanks</b> , start<br>processing my W-2/W-3s; then<br>click <b>Next</b>                                                                                              |              |                                  |         |
| 7                      |                 | Continue clicking <b>Next</b> , verifying the company information and options on each window                                                                                      |              |                                  |         |
| 8                      |                 | If the message appears, "X of X<br>employees have no payroll data<br>for [year] and will not be<br>displayed," click <b>OK</b>                                                    |              |                                  |         |
| 9                      |                 | Verify the employee information<br>and click <b>Next Step</b> ; if errors are<br>indicated, correct them, and then<br>click <b>Next Step</b> again                                |              |                                  |         |
| 10                     |                 | Verify the employee payroll<br>information, and then click <b>Next</b><br><b>Step</b> ; if errors are indicated,<br>correct them, and then click <b>Next</b><br><b>Step</b> again |              |                                  |         |
| 11                     |                 | Click <b>Next</b> on the COMPLETE W2<br>& 1099 e-filing Service window                                                                                                    |              |                                  |         |
| 12                     |                 | Select <b>Choose my own options</b><br>and select the desired options                                                                                                    |              |                                  |         |
| 13                     |                 | Click Next                                                                                                    |              |                                  |         |
| 14                     |                 | Continue clicking <b>Next</b> , verifying the options on each screen                                                                                                    |              |                                  |         |
| 15                     |                 | On each report, click <b>Print Final</b> ;<br>then click <b>Next Step</b>                                                                                                    |              |                                  |         |
| 16                     |                 | When all copies have been printed, close the window                                                                                                    |              |                                  |         |
| Print or               | e-Fil           | e Year-End State Forms                                                                                                    | l            | I                                |         |
| the state<br>print you | taxin<br>r year | overs state forms you should print at year<br>g authorities. If you have subscribed to th<br>ly state forms. You can e-file many of the<br>rvice with e-filing.                   | ie Sage 50 F | Payroll Tax Service,             | you can |

|                                                             |                                            | Task                                                                                                    | Due<br>Date                                                                | Assigned to /<br>Completed<br>by                                                            | Article                            |
|-------------------------------------------------------------|--------------------------------------------|----------------------------------------------------------------------------------------------------|----------------------------------------------------------------------------|---------------------------------------------------------------------------------------------|------------------------------------|
| 1                                                           |                                            | From the <b>Reports &amp; Forms</b><br>menu, select <b>Forms, then Tax</b><br><b>Forms</b>                                                                                                    |                                                                            |                                                                                             |                                    |
| 2                                                           |                                            | The Select a Report or Form window opens                                                                                                    |                                                                            |                                                                                             |                                    |
| 3                                                           |                                            | Double-click Payroll Tax Forms                                                                                                    |                                                                            |                                                                                             |                                    |
| 4                                                           |                                            | Select State as the form type and choose the state form from the <b>Available Forms</b> list.                                                                                                    |                                                                            |                                                                                             |                                    |
| 5                                                           |                                            | Select the year in the Select filing<br>period section. Important: If you<br>select a new form, you must re-<br>select the year you want to run<br>it for.                                                                                                    |                                                                            |                                                                                             |                                    |
| 6                                                           |                                            | Click <b>OK</b> and follow the on-screen steps.                                                                                                    |                                                                            |                                                                                             |                                    |
| Print or                                                    | e-Fil                                      | e Year-End 940/941 Federal Forms                                                                                                    |                                                                            |                                                                                             |                                    |
| governme<br>to print a<br>have sub<br>Before pr<br>have Sag | ent, a<br>form<br>scribe<br>inting<br>e 50 | re used for filing quarterly and annual par<br>nd are printed on plain paper. A Sage Pa<br>that can be submitted to the taxing autho<br>ed to Sage Payroll Tax Service with e-filin<br>941 or 941B forms, install the latest Pay<br>tax forms that are in compliance with cur<br>o Sage Payroll Tax Service, you will not l | ayroll Tax Se<br>prities. You ca<br>ng.<br>rroll Solutions<br>rent governn | rvice subscription is<br>an e-file these form<br>s update to ensure<br>nent regulations. If | s required<br>s if you<br>that you |
| 1                                                           |                                            | From the <b>Reports and Forms</b><br>menu, select <b>Forms</b> , then <b>Tax</b><br><b>Forms</b>                                                                                                    |                                                                            |                                                                                             |                                    |
| 2                                                           |                                            | The <b>Select a Report or Form</b> window opens                                                                                                    |                                                                            |                                                                                             |                                    |
| 3                                                           |                                            | Double-click Payroll Tax Forms.                                                                                                    |                                                                            | <u>.</u>                                                                                    |                                    |
| 4                                                           |                                            | Highlight the current<br>941/Schedule B/941-V Report in<br>the Available Forms box                                                                                                    |                                                                            |                                                                                             |                                    |

|           |        | Task                                                                                                    | Due<br>Date   | Assigned to /<br>Completed<br>by | Article      |
|-----------|--------|----------------------------------------------------------------------------------------------------|---------------|----------------------------------|--------------|
| 5         |        | Select the year in the Select filing<br>period section. Important: If you<br>select a new form, you must re-<br>select the year you want to run<br>it for.         |               |                                  |              |
| 6         |        | Click <b>OK</b> and follow the on-screen steps.                                                                                                    |               |                                  |              |
| How to    | print  | or e-file the 940 Federal tax forms                                                                                                    |               |                                  |              |
| Return fo | or the | eral tax form is the annual Employer's<br>e current calendar year and can be pr<br>f you have subscribed to Sage Payro                                             | rinted on pla | ain paper. You car               |              |
| 1         |        | From the <b>Reports &amp; Forms</b><br>menu, select <b>Forms</b> , then <b>Tax</b><br><b>Forms</b> . The <b>Select a Report or</b><br><b>Form</b> window opens.    |               |                                  |              |
| 2         |        | Double-click Payroll Tax Forms.                                                                                                    |               |                                  |              |
| 3         |        | Highlight the current 940 form                                                                                                    |               |                                  |              |
| 4         |        | Select the year in the Select filing<br>period section. Important: If you<br>select a new form, you must re-<br>select the year you want to run<br>it for.         |               |                                  |              |
| 5         |        | Click <b>OK</b> and follow the on-screen<br>steps. You will have the<br>opportunity to check all<br>information that will go on the 940<br>form.                   |               |                                  |              |
|           | to ent | provides a majority of the information re<br>ter the remaining information manually be                                                                             | •             | -                                | eted. You    |
| Print 10  | 99/10  | 096 Vendor Forms                                                                                                    |               |                                  |              |
| 1         |        | <b>Set up a 1099 vendor</b> : You can<br>specify if a vendor is a 1099<br>Interest vendor or a 1099<br>Independent Contractor using the<br>Maintain Vendors screen |               |                                  | <u>28997</u> |

|        |      | Task                                                                                                    | Due<br>Date | Assigned to /<br>Completed<br>by | Article      |
|--------|------|----------------------------------------------------------------------------------------------------|-------------|----------------------------------|--------------|
| 2      |      | How to Change 1099 vendor<br>settings: When you make a<br>payment to a vendor with the<br>1099 type of Interest or<br>Independent Contractor, that<br>payment will be included on the<br>1099 form for the vendor based<br>on the 1099 settings. On the form,<br>the payment will appear in the box<br>specified in the 1099 settings for<br>the line item G/L account used on<br>the payment or purchase the<br>payment is being applied to. If the<br>1099 setting for the G/L account is<br>set to None, then that amount will<br>not be included. |             |                                  | <u>28997</u> |
| 3      |      | <b>To identify the type of vendor</b> :<br>Open your Sage 50 U.S.<br>Company.                                                                                                    |             |                                  | <u>28997</u> |
| 4      |      | From the main menu, select <b>Maintain</b> , then select <b>Vendors</b> .                                                                                                    |             |                                  |              |
| 5      |      | Select your 1099 vendor.                                                                                                    |             |                                  |              |
| 6      |      | On the <b>General</b> tab, select the 1099 Type (Interest or Independent Contractor)                                                                                                    |             |                                  |              |
| 7      |      | Click Save.                                                                                                    |             |                                  |              |
| How to | chan | ge 1099 vendor settings in Sage 5                                                                                                    | 0 US        |                                  |              |
| 1      |      | Open your Sage 50 U.S.<br>Company.                                                                                                    |             |                                  |              |
| 2      |      | From the main menu, select<br>Maintain, then Default<br>Information, and then select<br>Vendors.                                                                                                    |             |                                  |              |
| 3      |      | Select the 1099 Setting Tab                                                                                                    |             |                                  |              |
| 4      |      | Choose the necessary GL<br>account and select the<br>appropriate option from the drop-<br>down menu                                                                                                    |             |                                  |              |

|          |                                                                                                    | Task                                                                                                    | Due<br>Date | Assigned to /<br>Completed<br>by | Article |  |  |  |
|----------|----------------------------------------------------------------------------------------------------|----------------------------------------------------------------------------------------------------|-------------|----------------------------------|---------|--|--|--|
| accounts | <b>Note</b> : All accounts in your Chart of Accounts are listed, but you only need to make changes to accounts you use when making payments to your 1099 vendors. Typically, these are Expense Accounts, Cost of Goods Sold Accounts, or Inventory Accounts |                                                                                                    |             |                                  |         |  |  |  |
| How to   | proc                                                                                                    | ess vendor 1099 and 1096 tax form                                                                                                    | ns in Sage  | 50 US                            | -       |  |  |  |
| 1        |                                                                                                    | Make sure you run the 1099<br>Vendor Report and verify the<br>information prior to printing any<br>1099 forms                                                               |             |                                  |         |  |  |  |
| 2        |                                                                                                    | From the <b>Reports &amp; Forms</b><br>menu, select <b>Forms</b> , then <b>Tax</b><br><b>Forms</b> . The <b>Select a Report or</b><br><b>Form</b> window appears            |             |                                  |         |  |  |  |
| 3        |                                                                                                    | Double-click either the <b>1099-INT</b><br><b>Pre-printed</b> form for Interest<br>vendor or the <b>1099MISC Pre-</b><br><b>printed</b> form for Independent<br>Contractor. |             |                                  |         |  |  |  |
| 4        |                                                                                                    | Verify that the year is correct.<br>Then, select <b>OK</b>                                                                                                    |             |                                  |         |  |  |  |
| 5        |                                                                                                    | Optional: As a test, print 1099<br>forms on plain paper to verify<br>vendor payment totals and form<br>alignment.                                                           |             |                                  |         |  |  |  |
| 6        |                                                                                                    | After loading the pre-printed 1099<br>form, select Print/E-mail. <b>Note: To</b><br><b>print multiple copies, repeat the</b><br><b>above procedure</b>                      |             |                                  |         |  |  |  |